# **Epik Instructivo de Resumen de Facturas de Alumno**

**Universidad EAFIT**

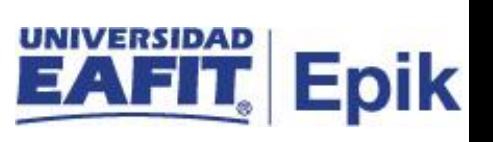

## **Contenido**

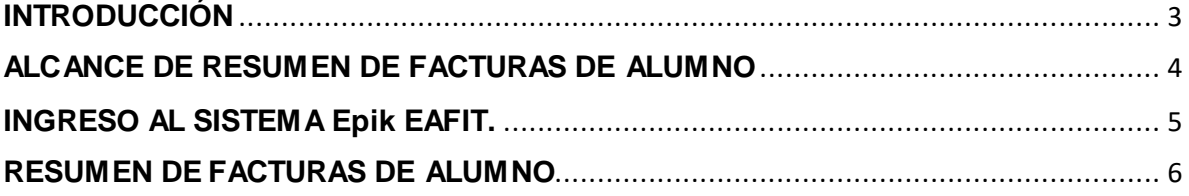

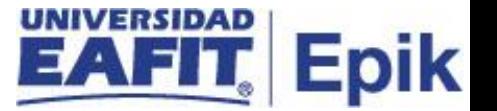

## <span id="page-2-0"></span>**INTRODUCCIÓN**

Este Instructivo permite tener claro cada una de las actividades a realizar para consultar los documentos de pago generadas a los estudiantes, en la cual se detallan la fecha de generación, el número, el valor a pagar, entre otros datos.

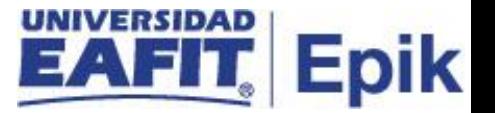

## <span id="page-3-0"></span>**ALCANCE DE RESUMEN DE FACTURAS DE ALUMNO**

Esta funcionalidad permite al usuario administrativo consultar los movimientos y detalles financieros de la empresa con la Universidad EAFIT.

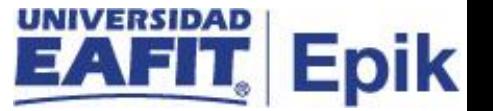

#### <span id="page-4-0"></span>**INGRESO AL SISTEMA Epik EAFIT.**

Para ingresar al sistema Epik EAFIT, se debe dirigir a la página de la universidad: [https://servicios.eafit.edu.co/epik](https://servicios.eafit.edu.co/epik#_blank)

- Diligenciar en el campo **"Usuario",** este es el usuario que le ha sido asignado por la Universidad.
- Diligenciar en el campo **"Clave"** la contraseña asignada por la Universidad.
- Dar clic en el botón **"Ingresar"**.

Al ingresar dar clic en inicio clásico para proceder ingresar a la ruta.

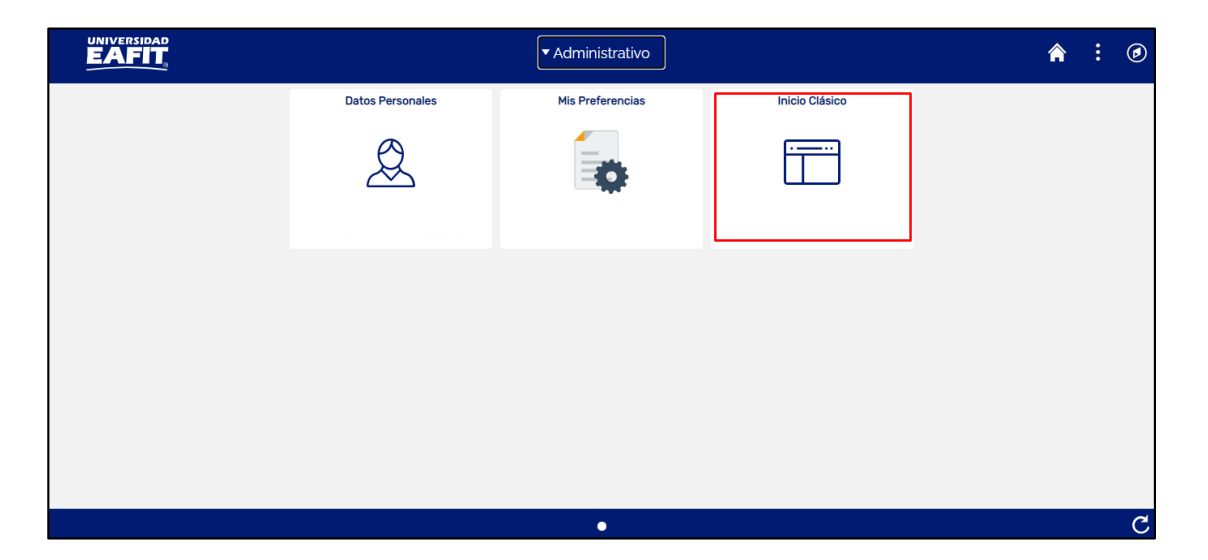

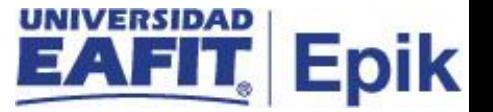

#### <span id="page-5-0"></span>**RESUMEN DE FACTURAS DE ALUMNO**

Al ingresar en la parte superior izquierda proceder con el ingreso a la siguiente ruta, para consultar los documentos generados en los diferentes grados académicos y de por todos los conceptos por los que se generan cargos (deudas). En esta podrá visualizar información detallada de los documentos.

**Ruta:** *Menú Principal >* Finanzas del Alumnado *>* Facturación de Clientes *>* Facturas Sistema de Alumnos *>* Resumen de Facturas de Alumno

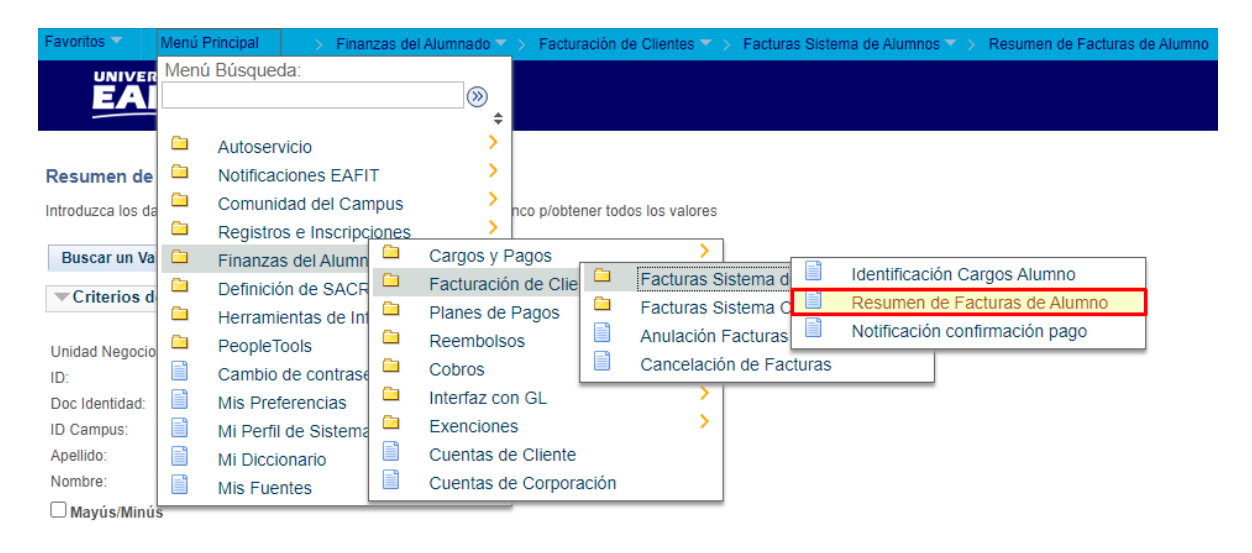

Búsqueda Básica <sup>da</sup> Guardar Criterios Búsqueda Buscar Borrar

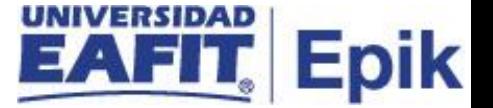

Al ingresar a la ruta indicada se presenta la siguiente ventana:

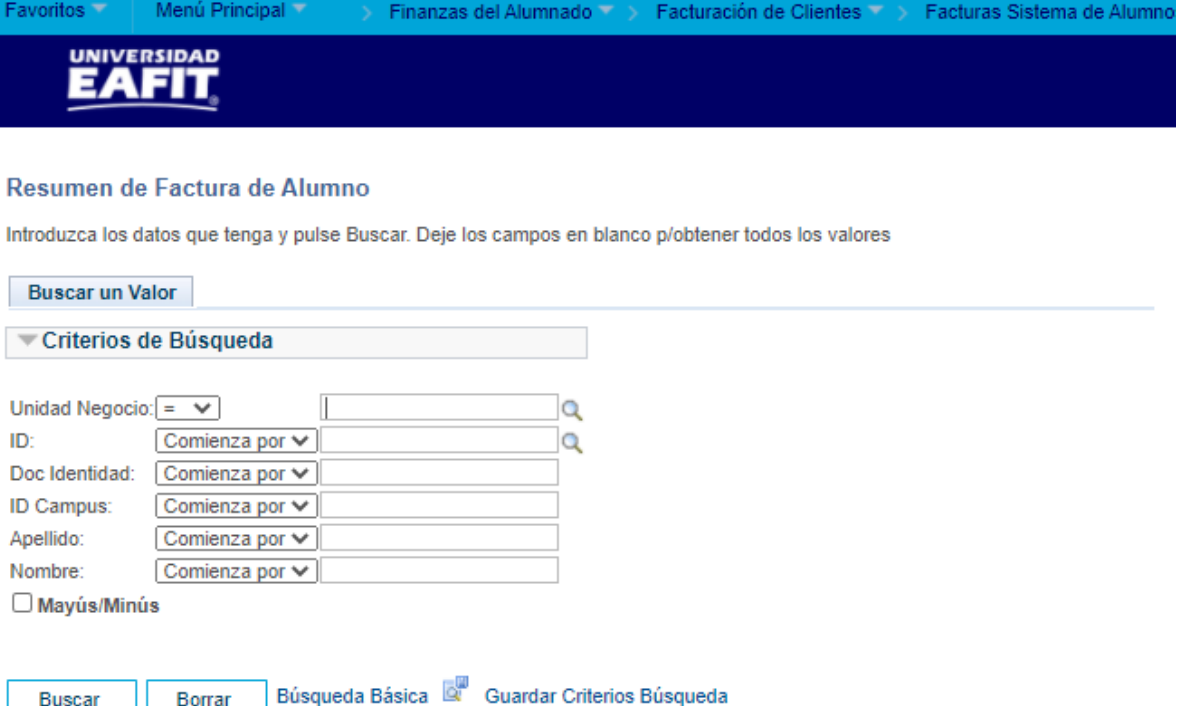

Una vez se ingresa a la ruta relacionada anteriormente, el sistema despliega una ventana en la cual se deben indicar los valores que se tengan del estudiante.

Realizar la búsqueda indicando los campos:

- Diligenciar o seleccionar en el icono<sup>Q</sup> el campo "**Unidad de Negocio**" a la cual pertenece el estudiante.
- Diligenciar o seleccionar en el icono<sup>Q</sup> el campo "ID" del estudiante que se requiere consultar los documentos de pago generados.
- Diligenciar en el campo **"Doc Identidad"** del estudiante. Este campo no es obligatorio.
- Diligenciar en el campo **"ID Campus"** la información de acuerdo al caso.
- Diligenciar en el campo **"Apellido"** del estudiante, en caso de tenerse. Esta información no es obligatoria.
- Diligenciar en el campo **"Nombre"** del estudiante, en caso de tenerse. Esta información no es obligatoria.

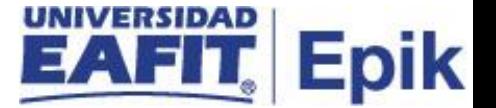

Al realizar el filtro de búsqueda se presenta la siguiente ventana:

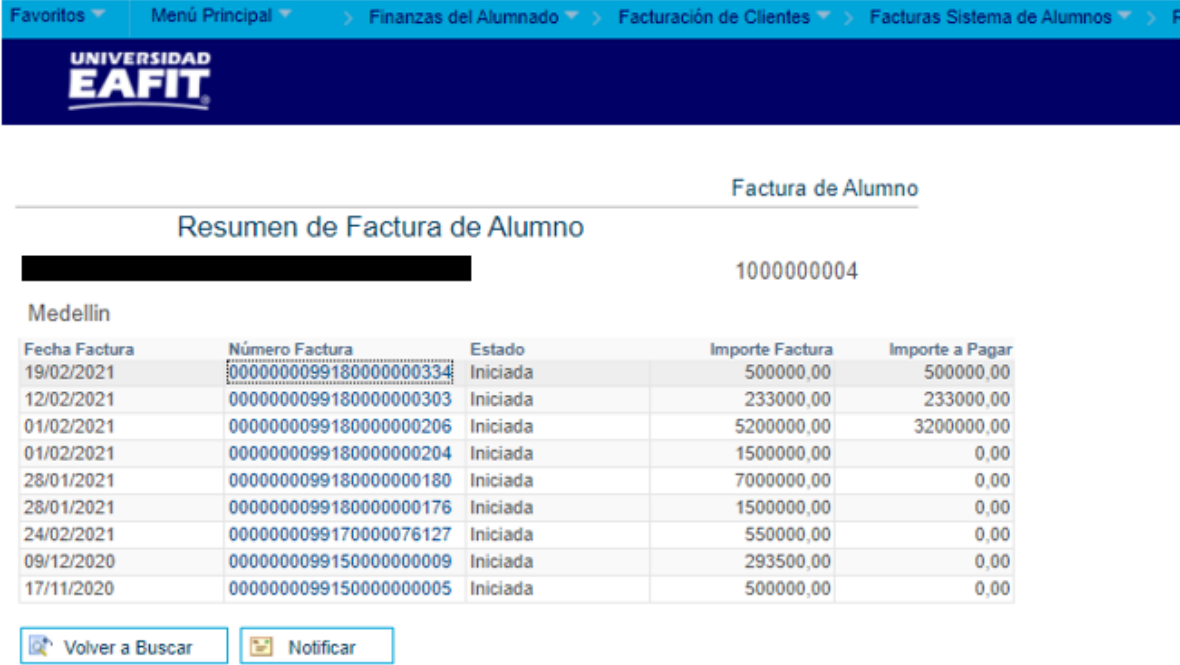

En esta ventana se encuentra la información de los documentos de pago generados al estudiante en los diferentes grados académicos:

**Fecha de facturación:** hace referencia a la facha en la que se generó el documento de pago.

**Número Factura:** se visualiza el número con el que se identifican los documentos de pago.

**Estado:** presenta el estado en el que se encuentra el documento de pago, este puede ser **iniciada** (Esta puede está pagada o no), o **cancelada** (anulada).

**Importe factura:** se visualiza el valor total por el que se generó el documento de pago.

**Importe a pagar:** Se visualiza el valor del cargo (deuda) que efectivamente se debe pagar, después de la aplicación de descuentos, becas, facturación a empresas, etc.

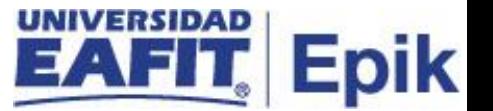

Si desea ver el detalle de un documento de pago en específico, se selecciona el enlace del **"Número factura"** que se desea consultar y en la ventana que despliega el sistema, se puede visualizar la información completa.

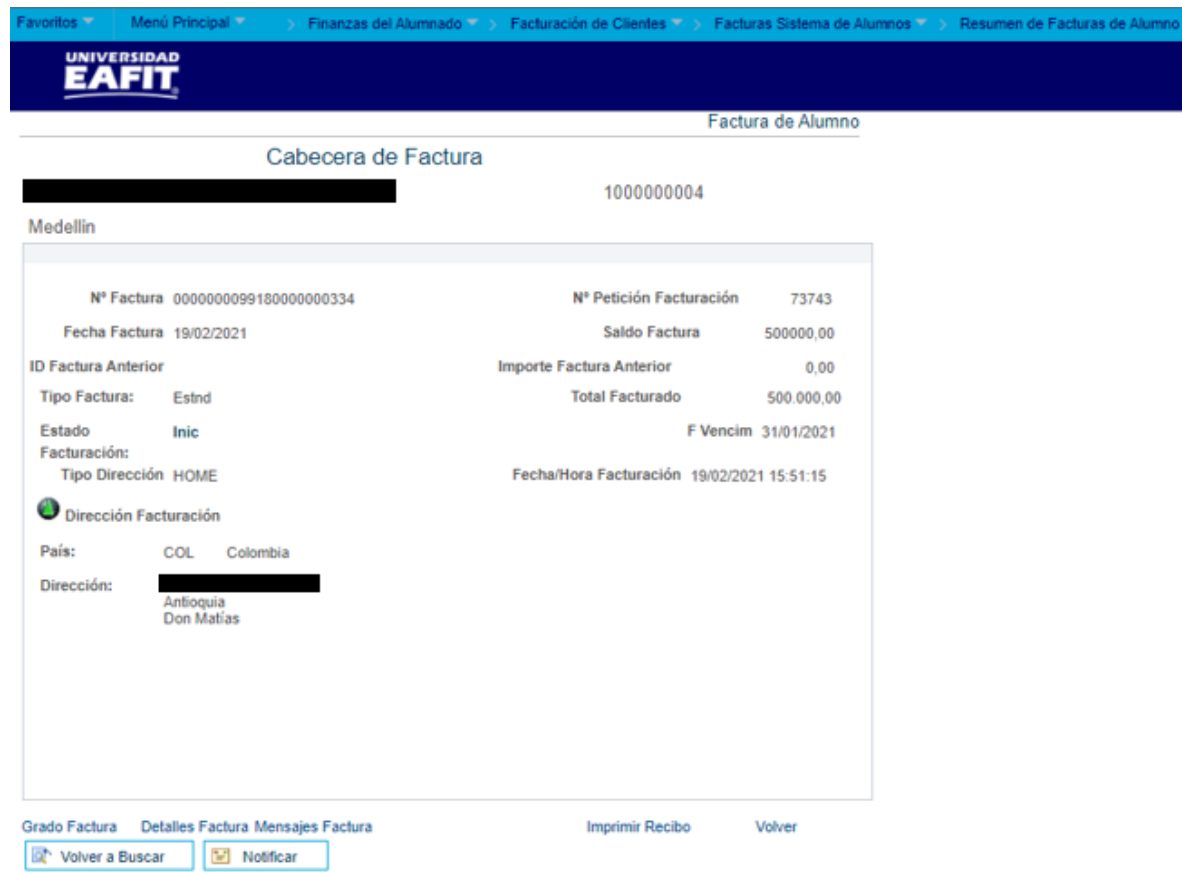

La información que se presenta es la siguiente:

- **Nombre del estudiante** del cual se está visualizando el documento de pago
- **Id** del estudiante del cual se está visualizando el documento de pago
- La Unidad de negocio a la que pertenece el estudiante.
- En el campo **"Nº Factura"** se relaciona el numero con el que se identifica el documento de pago.
- En el campo **"Nº Petición Facturación"** se presenta el número asociado a la generación del documento de pago. (secuencia)
- En el campo **"Fecha Factura"** se relaciona la fecha en la que se generó el documento de pago.

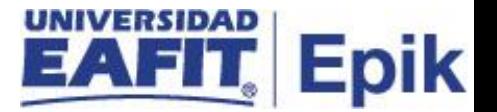

- El campo **"Saldo Factura"** hace referencia al valor por el que se generó la factura.
- En el campo **"ID Factura Anterior"** No aplica para la universidad EAFIT
- En el campo **"Importe Factura Anterior"** se relaciona el valor "O"
- En el campo **"Tipo Factura"** siempre se relaciona la palabra **"Estnd"**
- En el campo **"Total Facturado"** se relaciona el valor total del documento de pago.
- En el campo **"Estado Facturación"** se visualiza si la factura está iniciada (no se ha pagado) o cancelada si esta fue anulada.
- En el campo **"F Vencim"** se relaciona la fecha en la que se vende el documento de pago.
- En el campo **"Tipo Dirección"** siempre se relaciona la palabra **"HOME"**
- En el campo **"Fecha/Hora Facturación"** se relaciona la fecha y la hora en la que se generó el documento de pago.
- En el campo **"Dirección Facturación"** se visualiza la dirección registrada por el estudiante en el sistema.

En la parte inferior se habilitan los siguientes enlaces:

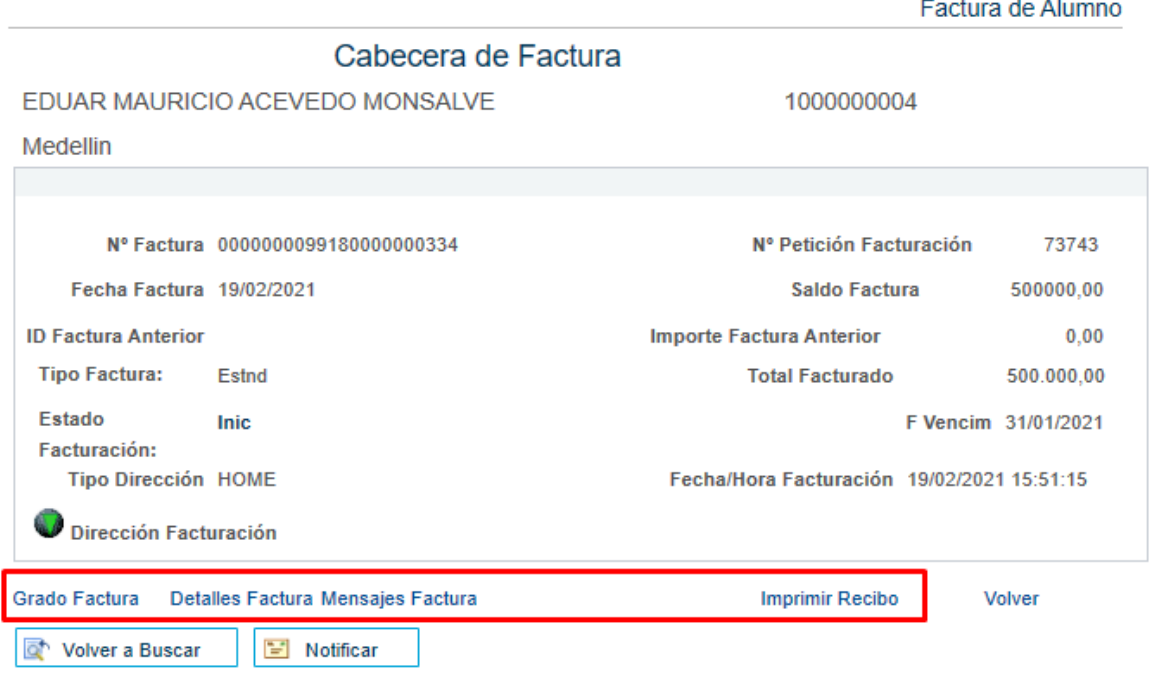

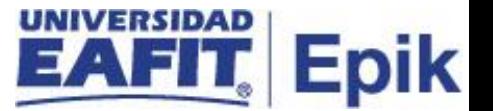

En enlace **Grado Factura** al dar clic se visualiza la información de los grados académicos a los que está relacionado el documento de pago.

**Ejemplo:** Idiomas, Educación permanente, Pregrado, posgrado, Maestría, doctorado.

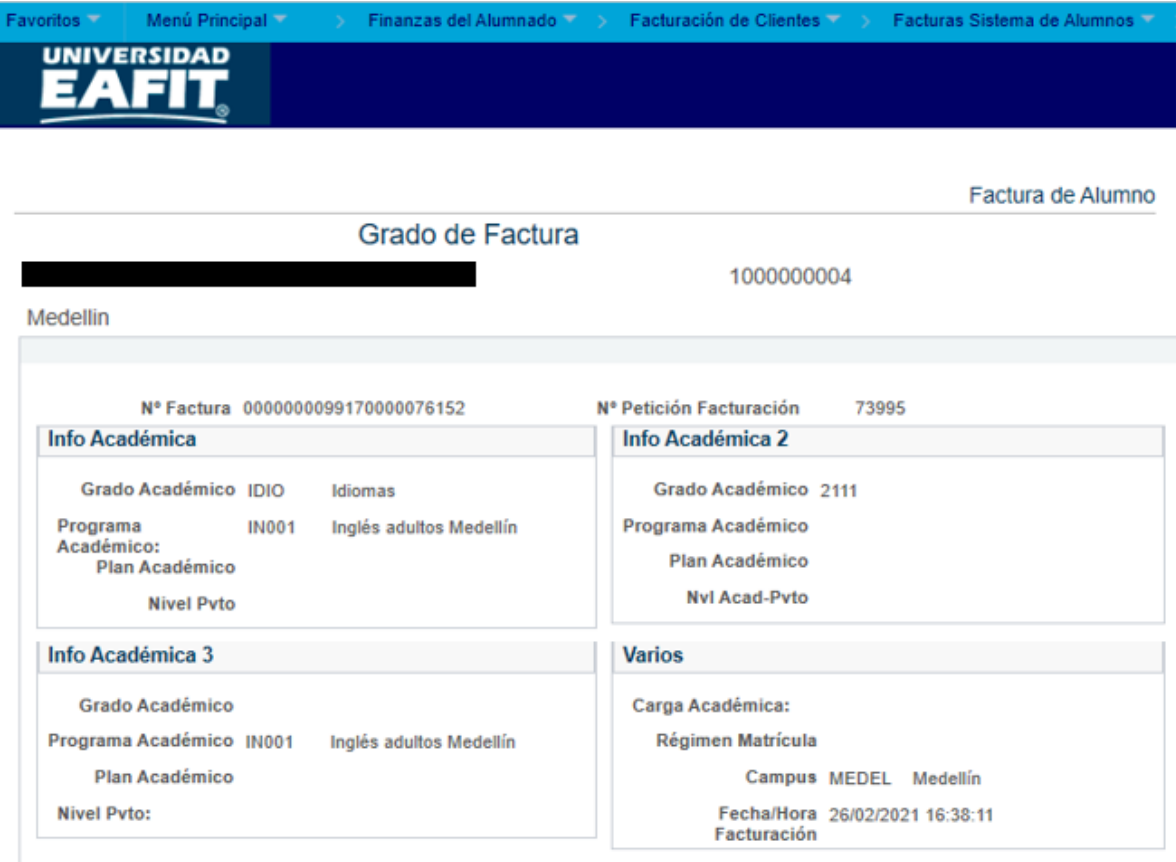

Cabecera FacturaDetalles Factura Mensajes Factura

Volver a Buscar

E Notificar

Volver

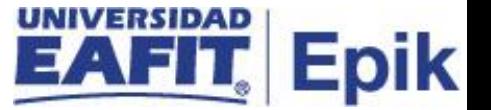

**Detalles Factura:** se especifica información como, **"Descripción del ítem", "Ciclo Lvo", "Fecha contsn", "importe línea"** del documento de pago.

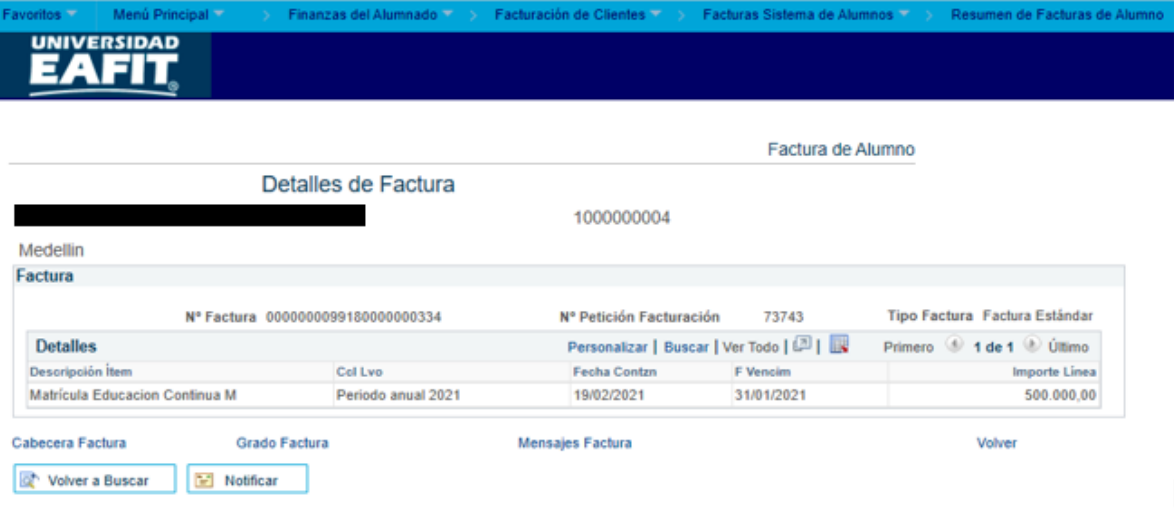

**Mensajes Factura:** Este campo aparecerá diligenciado en los casos en los que al tipo de documento de pago se hayan parametrizados los mensajes de acuerdo a las necesidades de la Universidad.

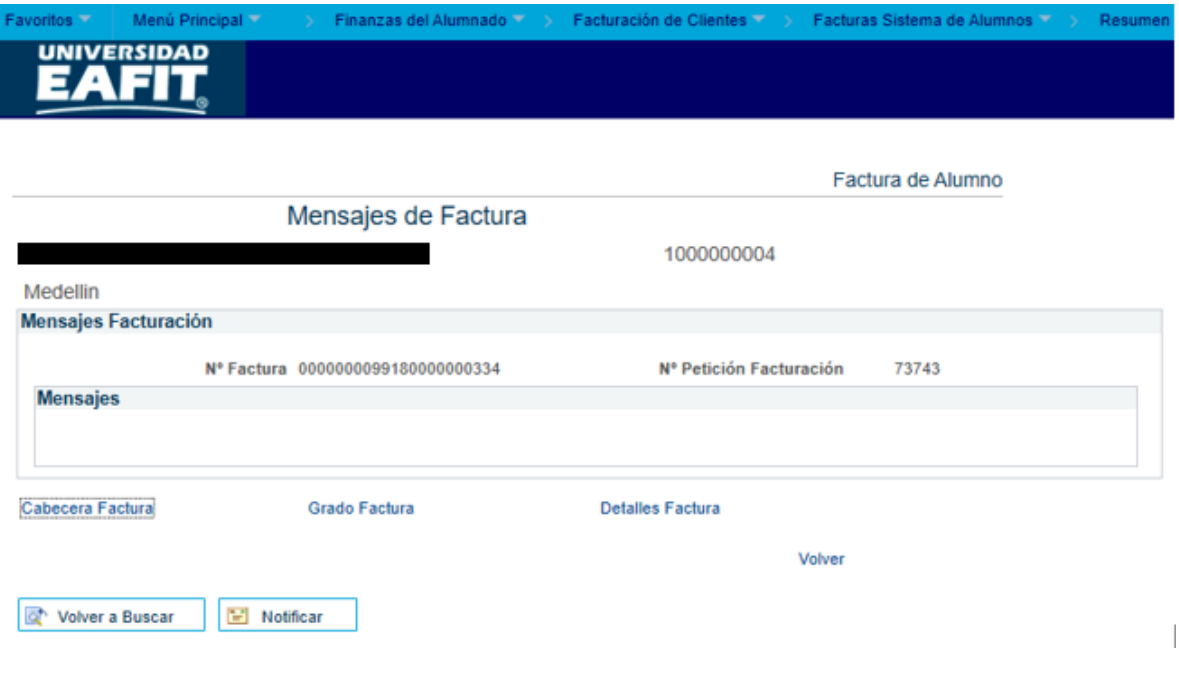

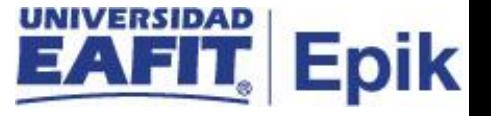

En el enlace **Imprimir Recibo** al dar clic el administrativo podrá consultar el documento de pago del estudiante en **pdf.**

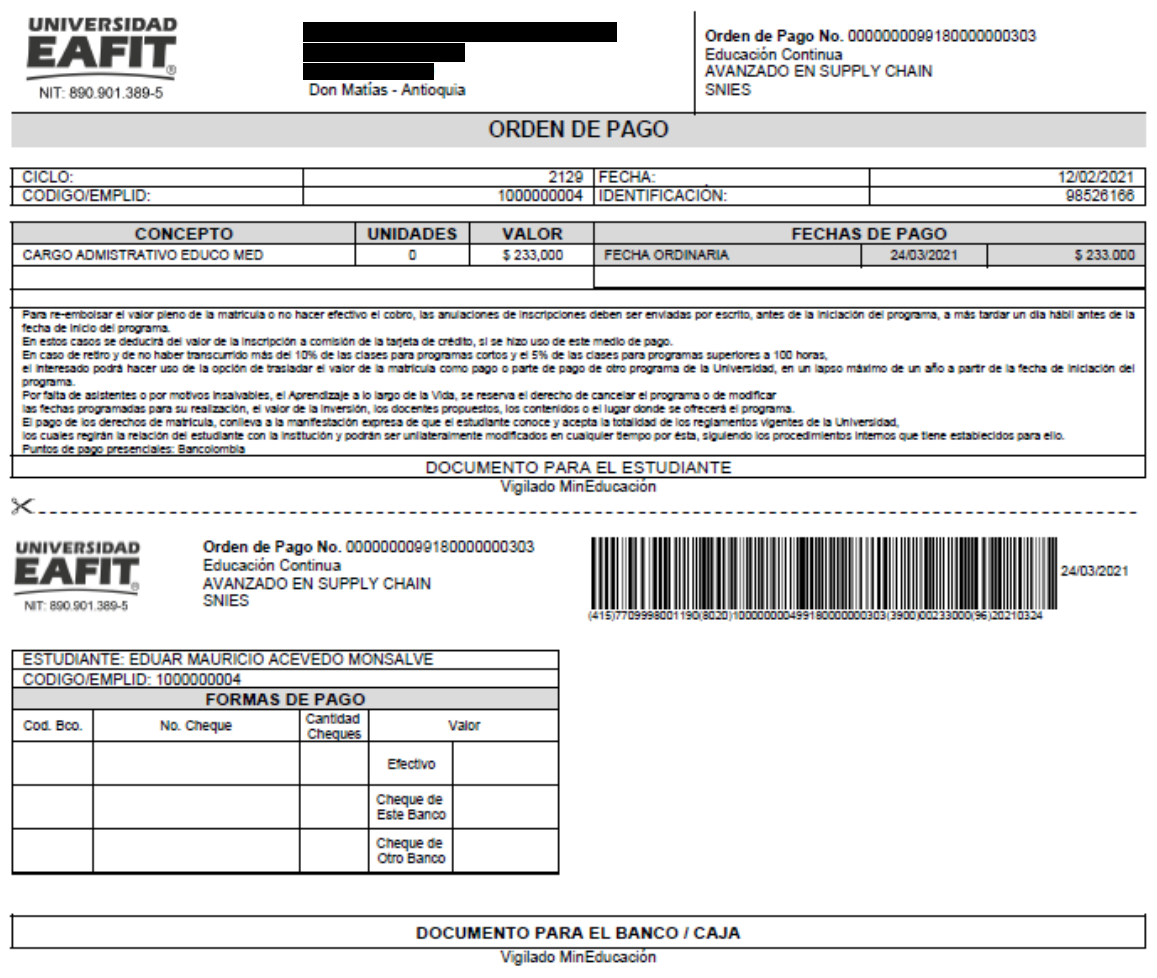